## 非政府采购项目备案工作指南 云南大学非政府采购项目备案工作指南

本工作指南适用于非政府采购,在开始做备案工作之前,请确认您的采购方式

1. 校内自行询价采购:请准备合同,三家公司报价单,询价报告;合同模板、询价报告模 板可在实管处网站"下载中心"下载,公司报价单需加盖公司公章;

2. 校内自行采购委托招标代理公司采购:请准备合同,采购情况说明书(电子和纸质材料 由招标代理公司提供)

3. 喀斯玛商城:单笔订单金额 5 万及以上的项目需要备案,请准备合同,合同需在喀斯玛 商城打印;

4. 高校竞价网: 请准备合同, 合同需在高校竞价网上打印, 同时填写竞价单号。

5. 政采云采购:请正确填写政采云订单号。

注: 以上合同均需甲乙双方签字盖章, 甲方需到云南大学法律事务办公室盖章。

准备好以上材料,扫描成电子版文件,合同需保存成 pdf 格式, 待上传。

## **一、 具体操作**

- 1、网址: [http://www.sysysb.ynu.edu.cn](http://www.sysysb.ynu.edu.cn/), 选择"资产采购"系统
- 2、 登录:用户名、密码均为教工号; 需用项目申报时使用的用户名登录(谁申报,谁备案)
- 3、 选择"采购执行" <sup>■■■◆</sup> "采购结果备案登记(校采)"

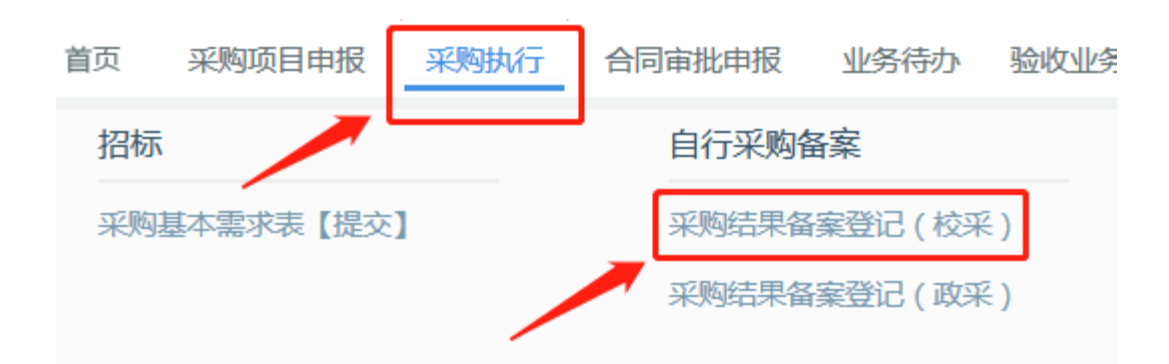

4、 选择"新建"

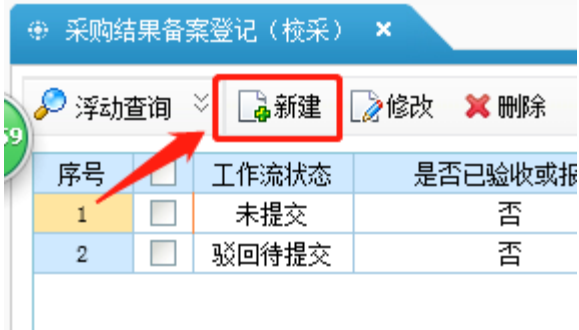

## 5、填写基本信息

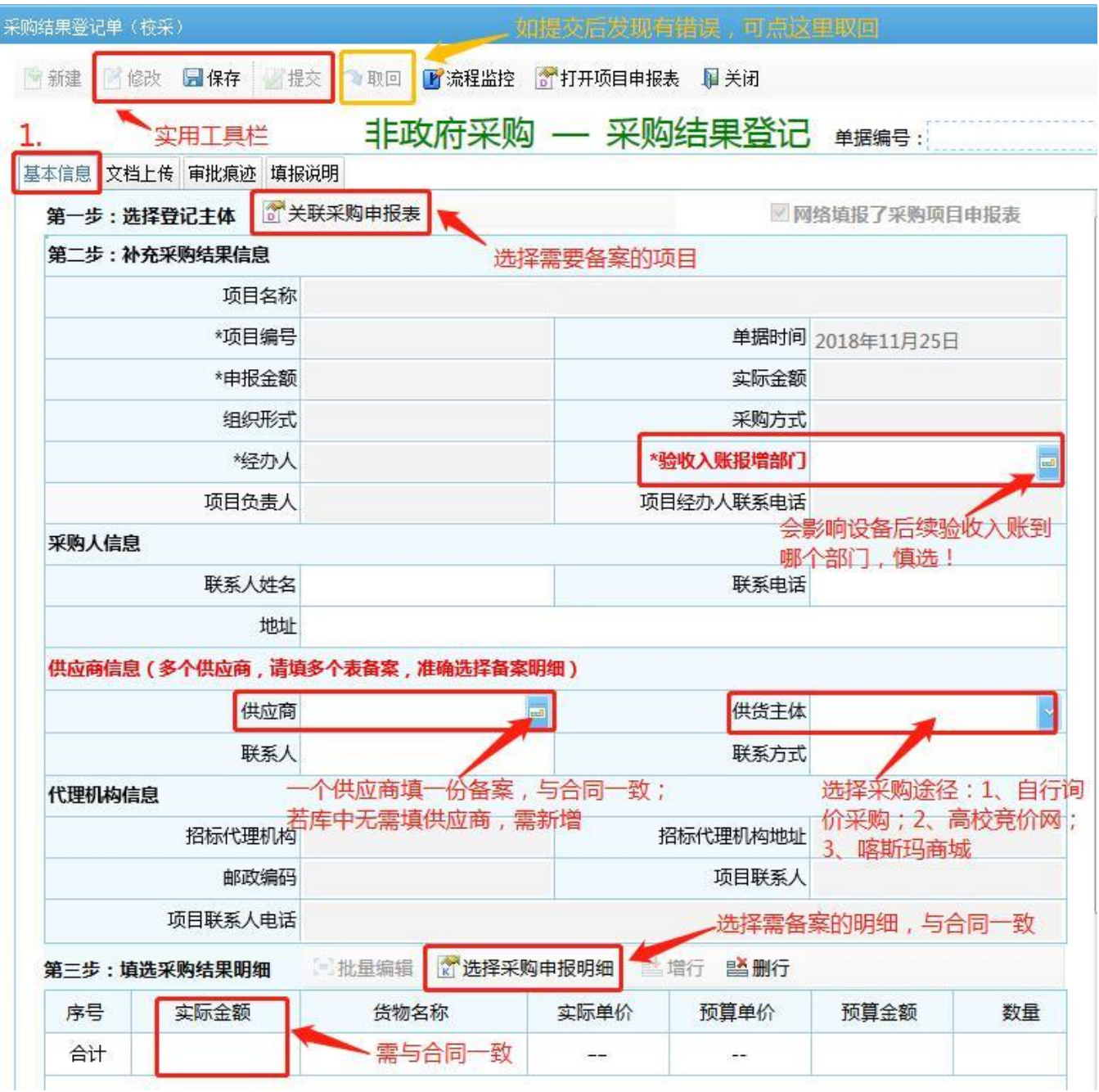

注意事项:

- 1) 一份合同填一个备案,注意选择对应的采购明细(采购明细、实际金额、供应商均与合同内容一致);
- 2) 若库中没有要填的供应商,需点"增加条目"增加(填公司名和信用代码即可保存);
- 3) 实际金额和数量不能超过预算,否则不能保存;
- 4) 慎重选择"验收入账报增部门",会影响到后续验收入账工作;

6、上传备案资料

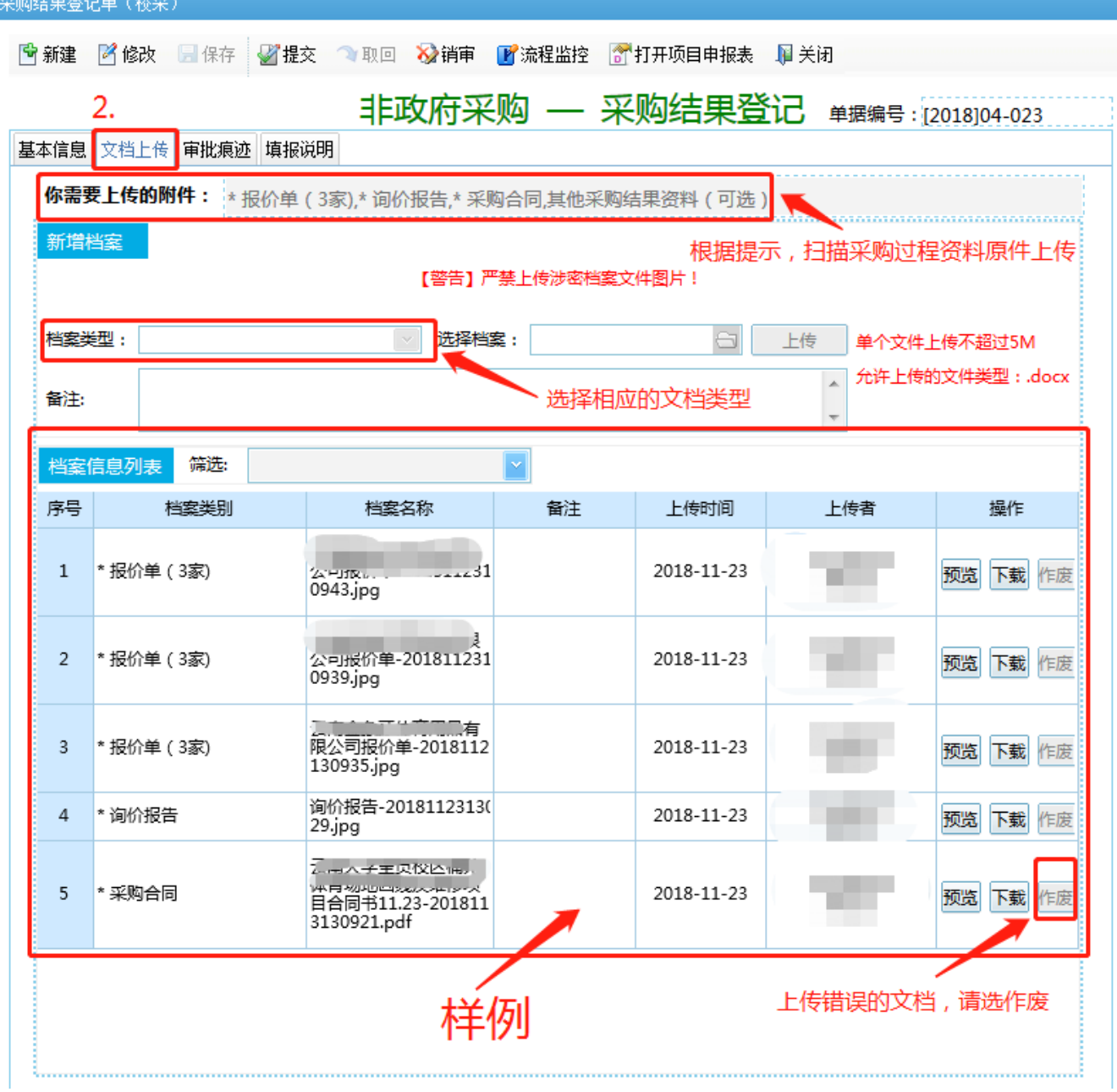

## 注意事项:

- 1) 根据"你需要上传的附件"提示,扫描采购过程资料原件上传;
- 2) 上传错误的文档,请选"作废";
- 3) 材料全部上传完毕后,先"保存",再"提交";如提交后,发现有错误,在未审核前,可自行通过"取回" 操作取回修改。需修改,先点"修改"功能按钮。